# Technical Data of Ethernet LED Tower Light

## **7. Applying the Ethernet Device**

1. Proceed to check the current network and the assigned IP address of your PC. Start(run) -> CMD – ipconfig/all

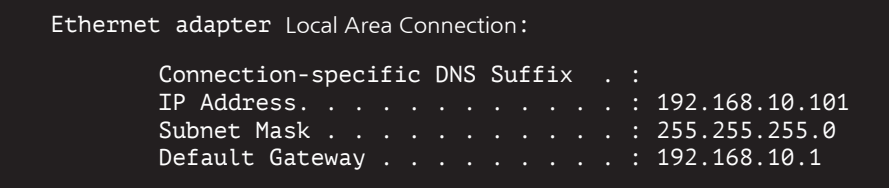

- 2. Because the ETN tower light is connected to a hub with the PC that is same as the picture on the front page, ETN tower light and the PC are now connected with the same network.
- 3. Download the library file, test programs and manuals from the CD provided or from our website.
- 4. When you unzip the file, there will be a file with the same name below. The instructions are listed inside the file.

#### **[Download]**

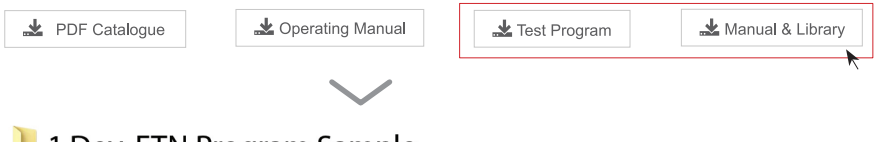

## 1.Dev. ETN Program Sample

Program Sample needed when developing (x32bit/x64bit compatibility)

## 2. How to use

Instructions of how to use the product and library file

5. When you unzip "ETN TEST PROGRAM.zip" file, following folders are created.

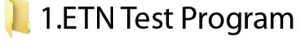

A program for setting IP before testing the ETN device

## 2.IP Set Program

A program for setting testing the ETN device

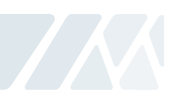

# **7. Applying the Ethernet Device**

- 6. Run the "Mac\_Setting.exe" program that is inside the IP Set Program Folder
	- · When the program is running such as the right figure, click the "Mac Find" button in the "Find Mac Address / Select" section
	- · MAC Address of the connected device appears when you click the Device List combo box .

 (If the Mac Addr does not appear, make sure that the connection status or the power supply is functional and then retry.)

- · Select the MACA ddr of the device you want to change, and then click on the "eRad" button.
- · Check the information and settings from the "Mac config statu"s
- · Set the value of users network information identified in the previous chapter (subnet mask,

 gateway) in each text box, and set a different IP\_Addr than yuor PC Apply the settings by pressing the Write button

- · The port is set to "20000"by default and the port number can b echanged if necessary
- · Reconnect After Disconnecting the power from the tower light.

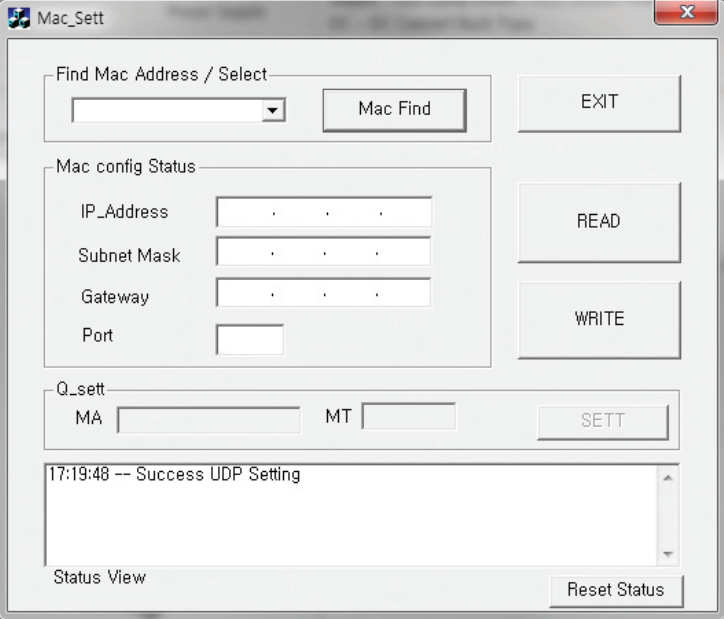

7. ETN Test Program Files folder includes the followings

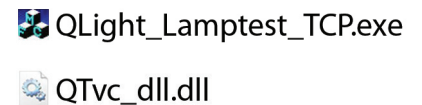

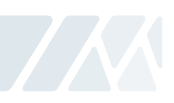

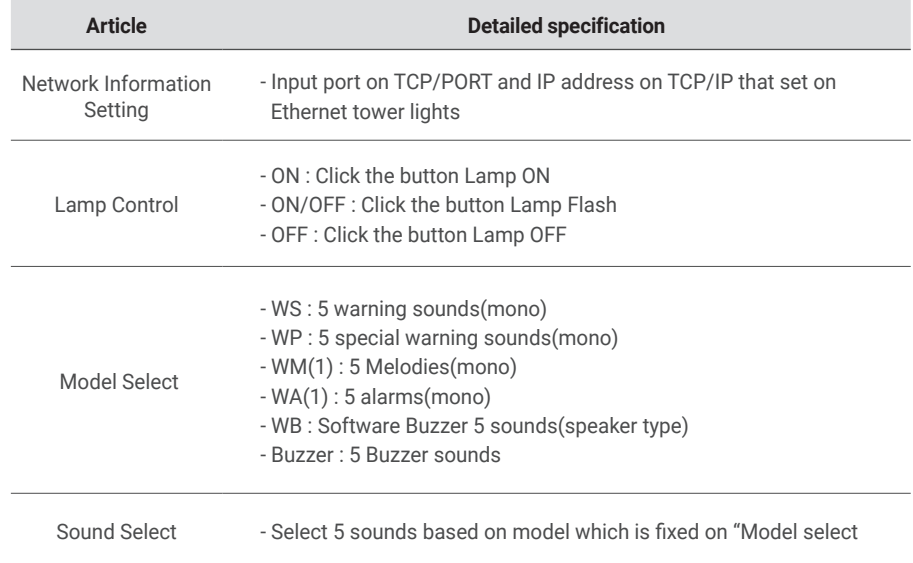

### 8. Run the "QLight\_Lamptest\_TCP" program

· User can select appropriate sound pattern by using 'Model select' menu. There're WS, WP, WM, WA and WB sound patterns and user can choose the option when placing order.

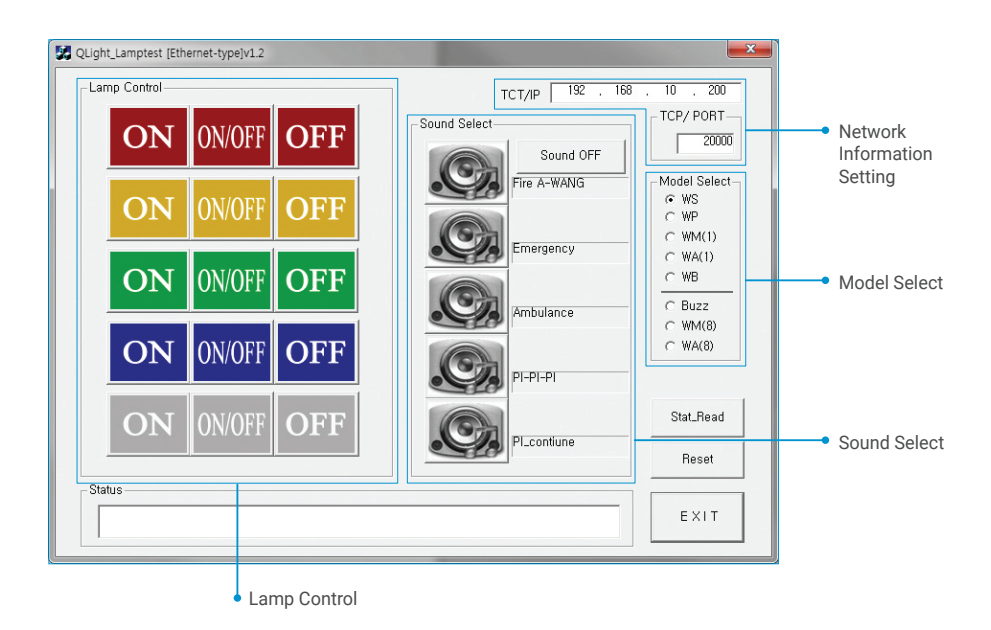